# **MATERI AJAR 11 PHP & MySQL**

## **1.1. Materi Pembelajaran**

MySQL dan fungsi database di PHP

#### **1.2. Kemampuan Akhir Pembelajaran**

Sub CPMK 10 : Mahasiswa mampu mengelola basisdata Mysql

# **1.3. Materi Ajar**

## **Aktifkan Apache dan MySQL di XAMPP**

Jika XAMPP sudah terinstall, bukalah aplikasi tersebut untuk melanjutkan cara membuat database dengan MySQL. Anda akan melihat lima module yang terinstall, yaitu: **Apache, MySQL, FileZilla, Mercury** dan **Tomcat**.

Biasanya, untuk membuat sebuah website, Anda hanya perlu menjalankan dua module saja, Apache sebagai web server dan MySQL untuk database.  $\mathbf{r}$ 

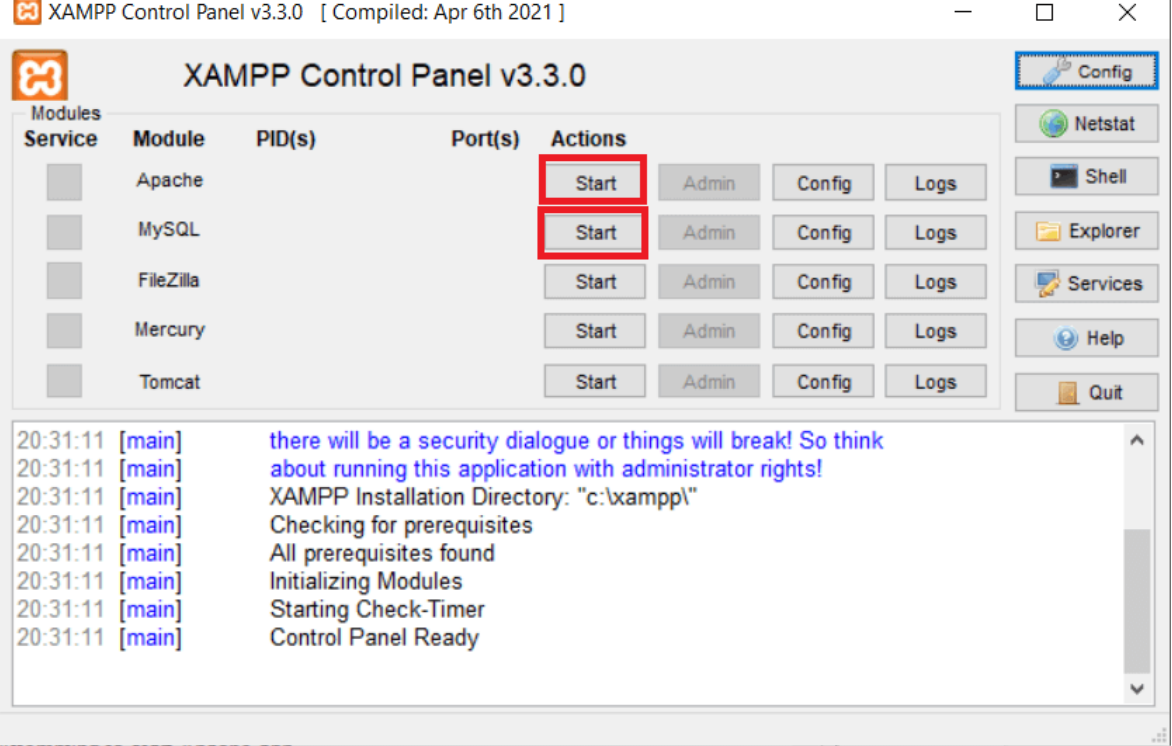

Klik tombol **Start** pada Apache dan MySQL agar Anda dapat mengakses localhost/phpMyAdmin untuk membuat database. Jika sudah berhasil dijalankan, tampilan XAMPP akan berubah seperti gambar di bawah ini:

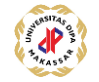

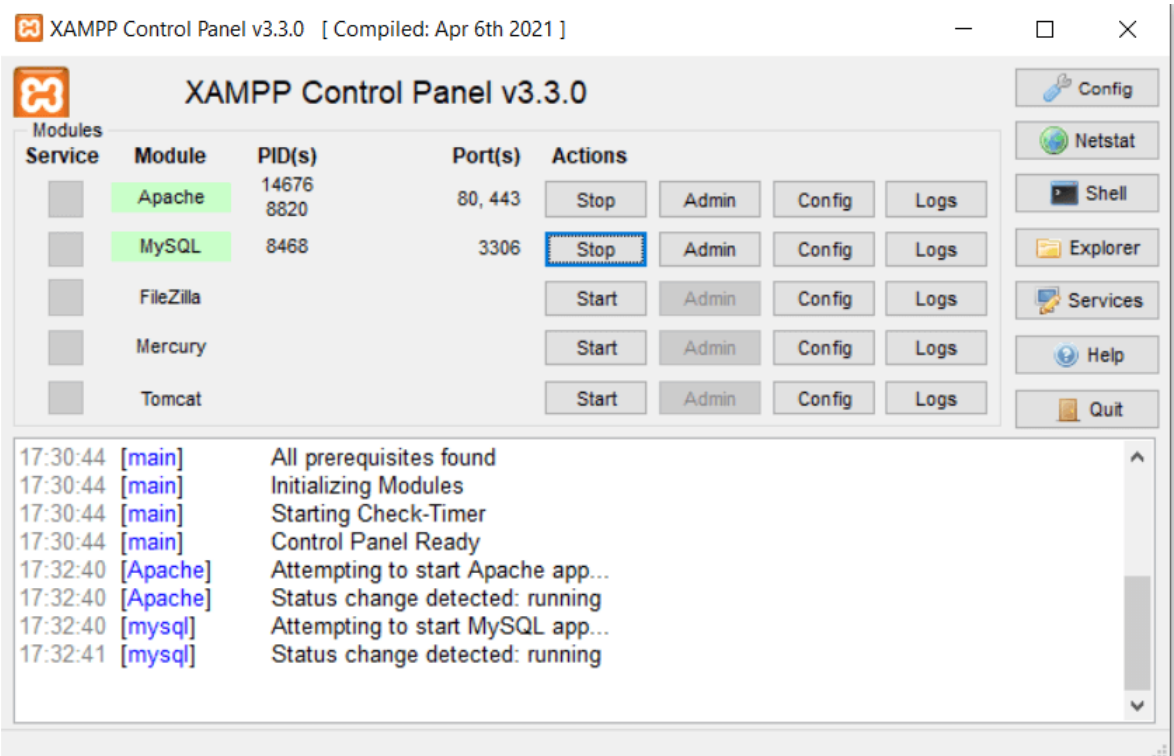

## **Akses localhost/phpMyAdmin di Browser**

langsung mengakses **localhost/phpMyadmin** pada kolom pencarian web browser. Jangan lupa tekan **Enter**. Maka akan muncul tampilan phpMyAdmin seperti ini:

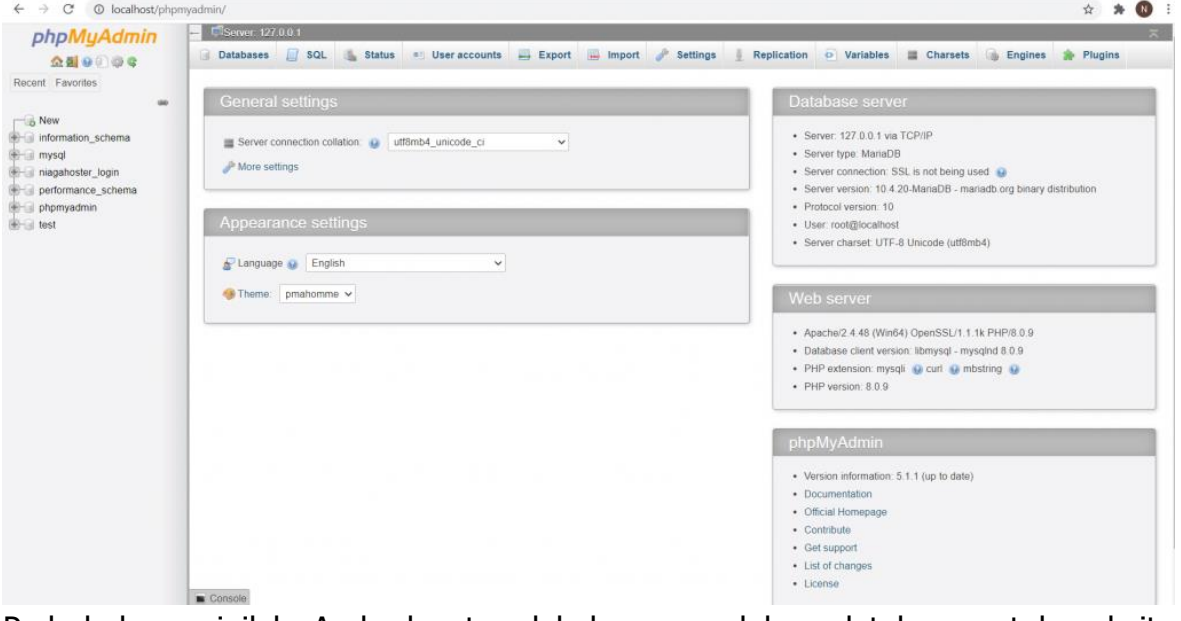

Pada halaman inilah, Anda dapat melakukan pengelolaan database untuk website Anda. Misalnya, membuat database, mengedit, menghapus, bahkan melakukan query data.

Jika sudah, lanjutkan dengan membuat database di mysql

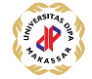

## **Buat Database MySQL di phpMyAdmin**

Cara membuat database MySQL di localhost/phpMyAdmin sudah memasuki bagian inti. Di dashboard localhost/phpMyAdmin, silahkan klik **New** untuk membuat database baru.

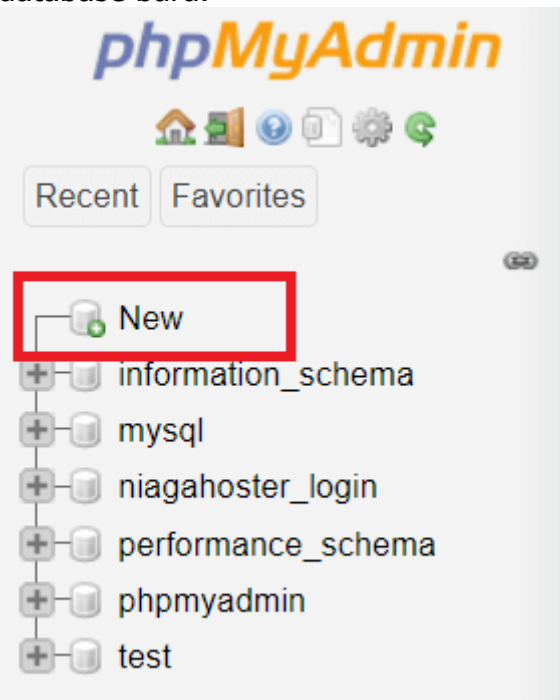

Masukkan nama database pada kolom yang tersedia. Pada tutorial ini, kami menggunakan **database\_baru** sebagai nama database yang akan dibuat. Jika sudah diberi nama, klik **Create**.

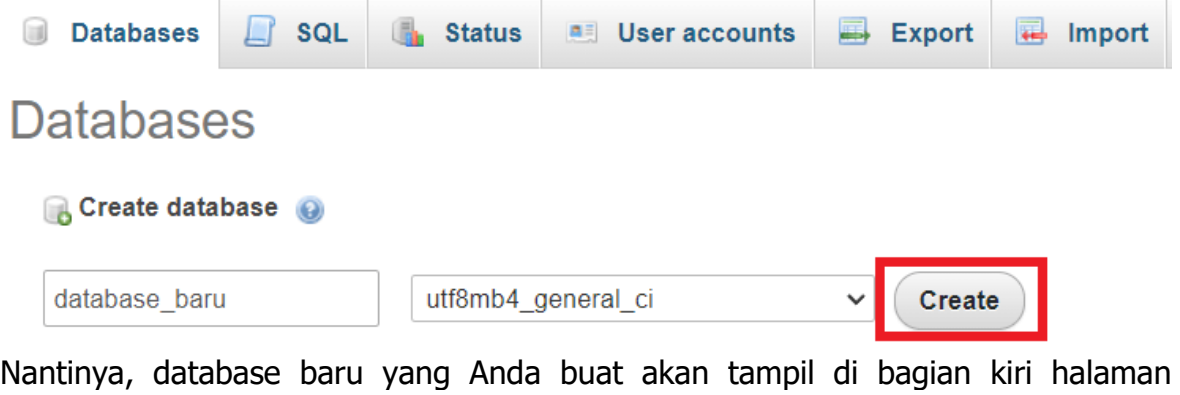

phpMyAdmin. Sekarang, Anda sudah bisa menambahkan tabel sebagai tempat penyimpanan data pada database baru.

5. Buat Tabel Baru di Database MySQL

Cara membuat database dengan MySQL masih berlanjut. Kali ini, mari membuat tabel dengan empat kolom untuk data pengguna dengan nama tabel **users**. Kemudian, klik tombol **Go**.

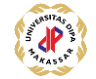

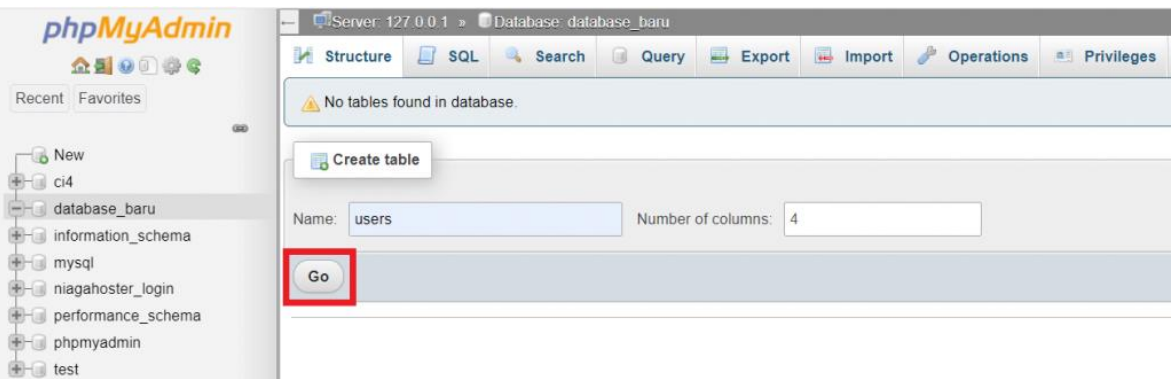

Di bagian ini, Anda harus memasukkan nama kolom dan tipe datanya. Untuk tabel users, kami membuat kolom **id**, **name**, **email**, dan **address**. Jika sudah terisi seperti gambar di bawah ini, klik tombol **Save**.

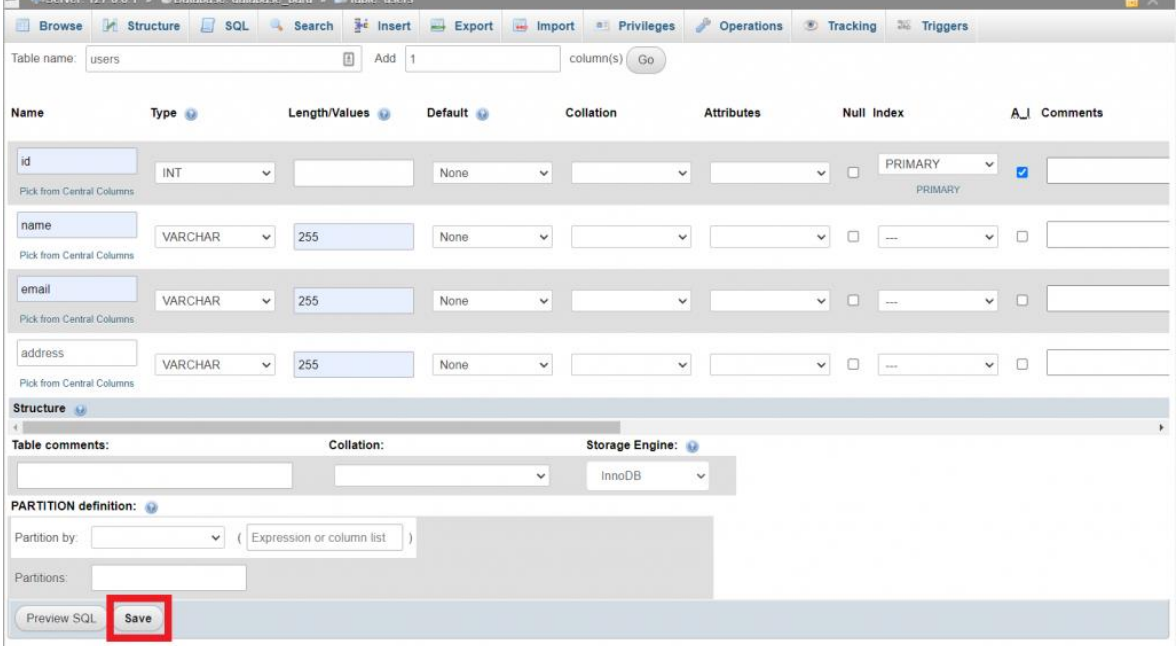

Sekarang, Anda sudah memiliki database dengan tabel users yang siap dipakai dan dihubungkan dengan website Anda.

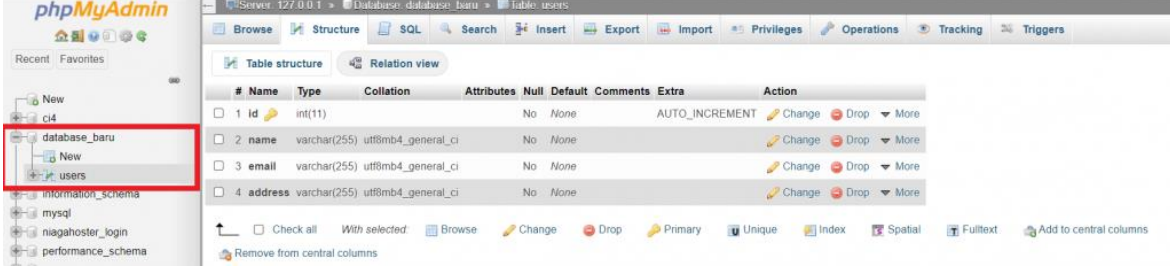

Jika tabel sudah dibuat, mari lanjutkan dengan cara buat database MySQL langkah berikutnya!

6. Input Data di Tabel Database MySQL

Setelah membuat tabel baru, sekarang waktunya menginputkan data di tabel users tersebut. Caranya mudah, kok. Ikuti langkah-langkah berikut:

Pertama, klik menu **Insert** pada toolbar bagian atas. Kemudian, isilah data sesuai dengan field **id, name, email,** dan **Address.** Jika sudah, klik tombol **Go.**

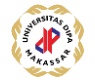

Anda bisa kembali ke tabel **users** untuk mengecek apakah input data sudah berhasil. Kurang lebih tampilannya akan seperti ini.

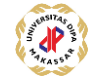

Materi Ajar Pemrograman Web Native

### 7. Masukkan Project Website di localhost

Untuk menjalankan website dengan XAMPP, Anda harus menempatkan project website Anda di dalam direktori **C:\xampp\htdocs**. Kalau ditempatkan di luar folder htdocs, project website Anda tidak akan bisa diakses di localhost.

Misalnya, Anda memiliki project website yang disimpan di dalam folder website baru. Maka folder website baru harus ditempatkan di dalam folder htdocs seperti ini:

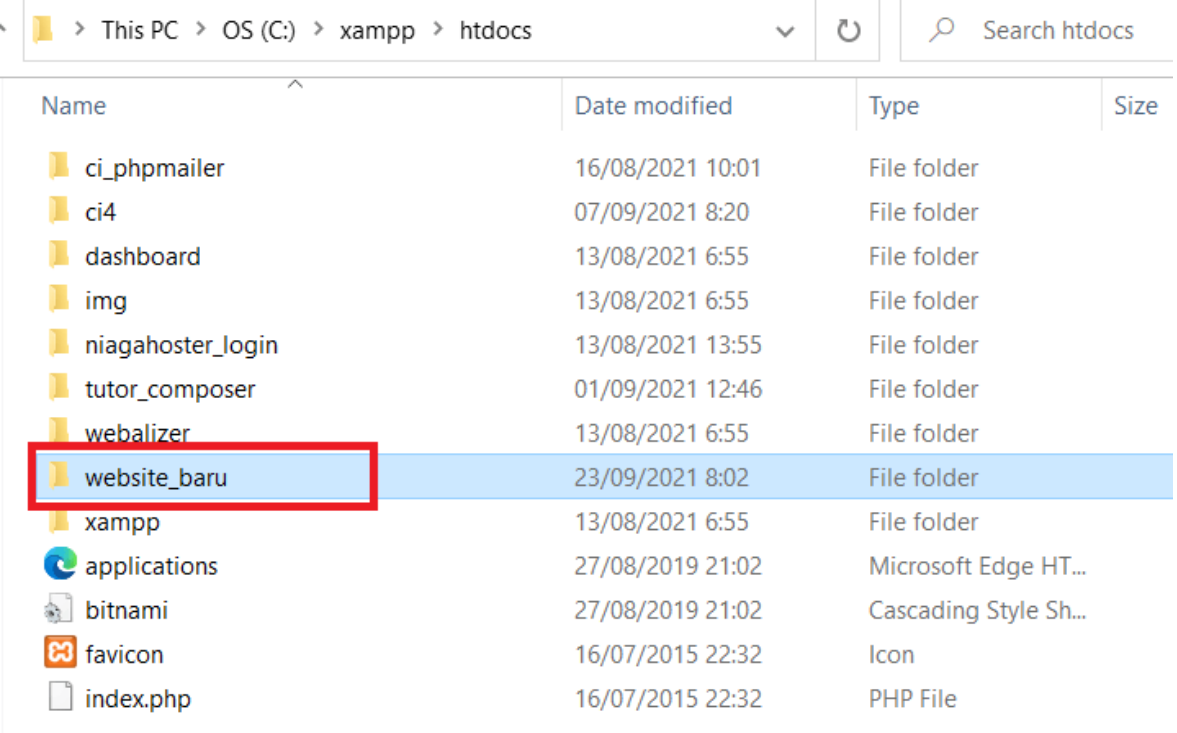

Dengan begitu, Anda bisa menjalankan project website dengan mengakses **localhost/website\_baru** pada web browser.

Sampai di sini, cara membuat database di MySQL sebenarnya sudah selesai. Namun jika Anda ingin sekalian menghubungkan website ke database, Anda bisa scroll ke langkah selanjutnya.

8. Hubungkan Website dengan Database MySQL

Langkah berikutnya dari cara membuat database dengan MySQL di phpmyadmin adalah menghubungkan website dengan database yang sudah Anda buat di localhost/phpMyAdmin. Dengan begitu, pengelolaan database dapat dilakukan langsung pada website.

Anda dapat membuat koneksi ke database dengan melakukan sinkronisasi database. Biasanya, sinkronisasi ini dilakukan menggunakan script khusus.

Caranya, buatlah script php dengan nama koneksi.php, config.php, database.php atau nama lainnya pada project website Anda. Kemudian, salinlah kode berikut ini:

```
1
2
3
4
5
6
      <?php
      $server = "localhost";
      $user = "root";
      $pass = "";$database = "database_baru";
      $conn = mysqli connect($server, $user, $pass, $database);
```
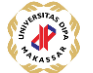

```
7
8
9
10
11
      if (!$conn) {
           die("<script>alert('Gagal tersambung dengan 
      database.')</script>");
      }
      ?>
```
Pada bagian server, tuliskan **localhost**. Kemudian, masukkan **root** sebagai user. Sedangkan untuk password, kosongkan saja. Jangan lupa tulis nama database yang Anda buat pada baris kode **\$database**.

Simpan script PHP tersebut. Coba lakukan pengecekan. Seharusnya website Anda sudah terhubung dengan database di phpMyAdmin.

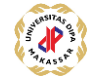